# UCS B200 M5へのM.2 SSD搭載オペレーティン グシステム(VMware、Windows)のインストール

## 内容

概要 前提条件 要件 使用するコンポーネント 背景説明

設定 AHCIモード SWRAIDモード クリーンアップ 確認 トラブルシュート

#### 概要

 $\overline{\phantom{a}}$ 

このドキュメントでは、UCS B200 M5にM.2 SSDを搭載したオペレーティングシステム (VMware、Windows)をインストールする方法について説明します

Cisco UCS B200 M5ブレードサーバには、マザーボードソケットに接続して追加の内部ストレー ジを提供するミニストレージモジュールオプションがあります。ミニストレージモジュールには 、次のいずれかのタイプがあります。

- 最大2つのSDカードをサポートするSDカードモジュール。 (UCS-MSTOR-SDカートリッジ を使用)
- 最大2つのSATA M.2 SSDをサポートするM.2 SSDモジュール。(UCS-MSTOR-M2カートリッ ジを使用)
- 著者: Cisco TACエンジニア、Brian MorrisseyおよびMohammed Majid Hussain

#### 前提条件

#### 要件

● UCS、ポリシー、およびプロファイルの理解

#### 使用するコンポーネント

このドキュメントの情報は、特定のラボ環境にあるデバイスに基づいて作成されました。このド キュメントで使用するすべてのデバイスは、初期(デフォルト)設定の状態から起動しています 。対象のネットワークが実稼働中である場合には、どのようなコマンドについても、その潜在的 な影響について確実に理解しておく必要があります。

UCSM 3.2.2b以降

UCS B200 M5(サーバファームウェア3.2.2b以上)

機能カタログ3.2.3i以降

# 背景説明

M.2カートリッジは、UCS-M2-XXXGB SATAドライブを搭載したUCS-MSTOR-M2キャリアで構 成されています

キャリアには1つまたは2つのM.2 SSDを使用できます。

M.2ソケット1はキャリアの上面にあります。M.2ソケット2は、キャリアの下側(サーバボードソ ケットへのキャリアのコネクタと同じ側)にあります

これは図に示されています(両方のスロットにM.2 SSDドライブが搭載されています)

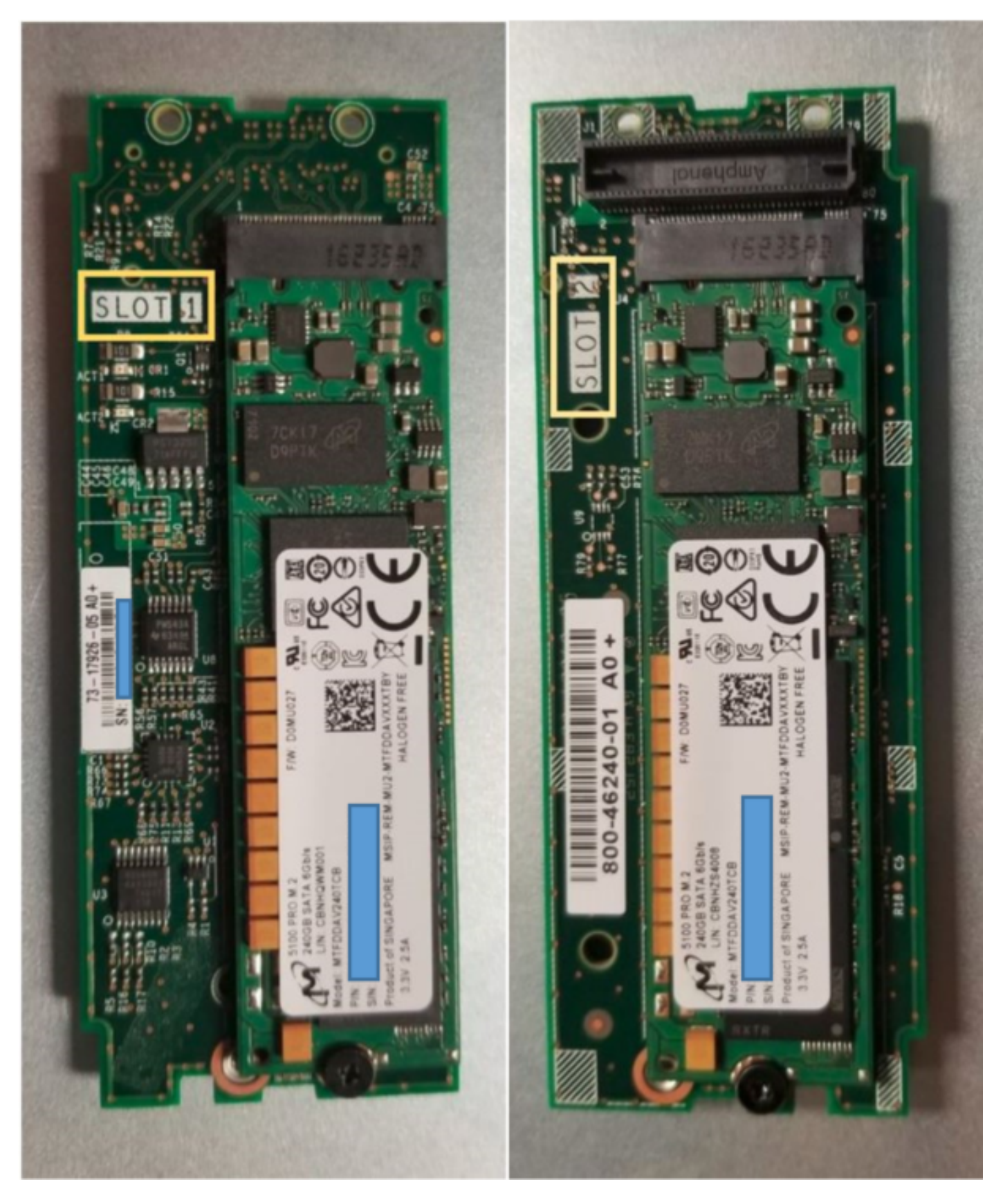

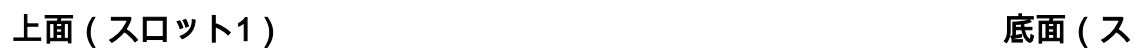

ロット2)

UCSMのM.2 UCS-MSTOR-M2インベントリ

#### Equipment / Chassis / Chassis 1 / Servers / Server 7

 $\overline{\phantom{a}}$ 

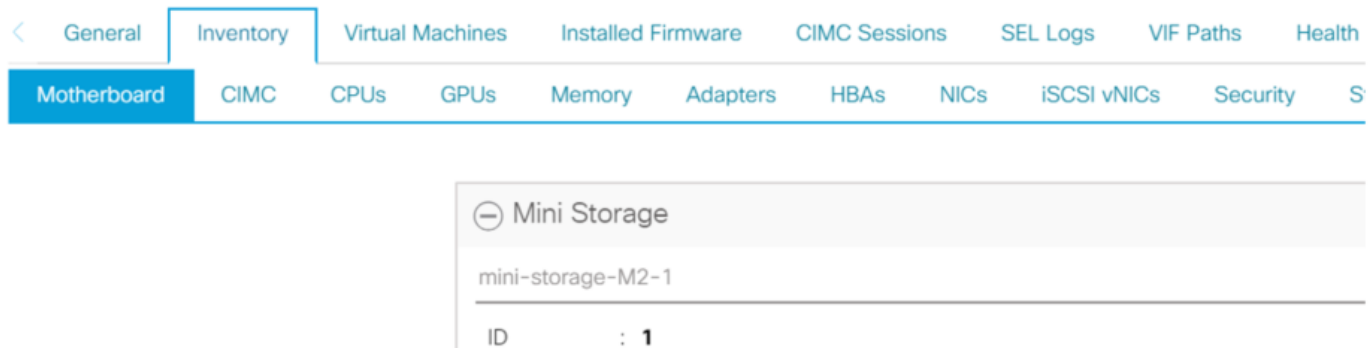

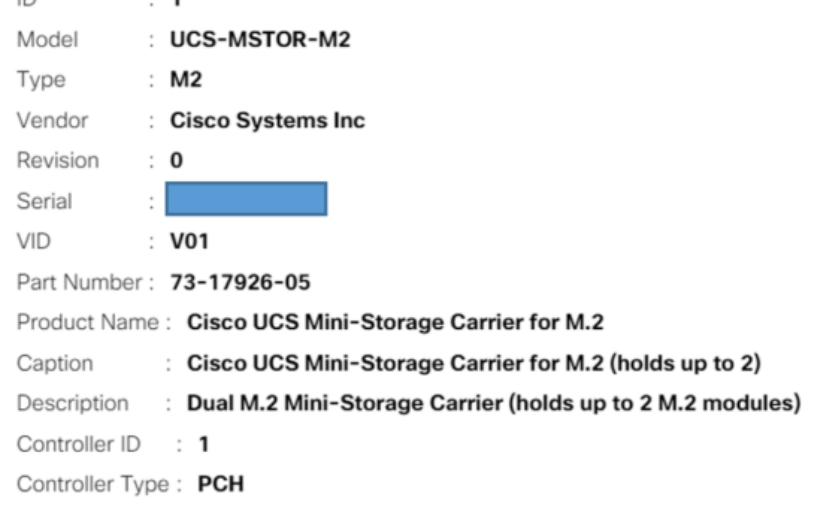

ディスクの追加または削除は、PCHコントローラとM.2 SataドライブのCIMCセンサーがないた め、サーバの再確認後にのみUCSMインベントリに更新されます。

UCSMは、ミニストレージに対するハードウェアの変更について警告し、サーバの再確認応答も 要求します。

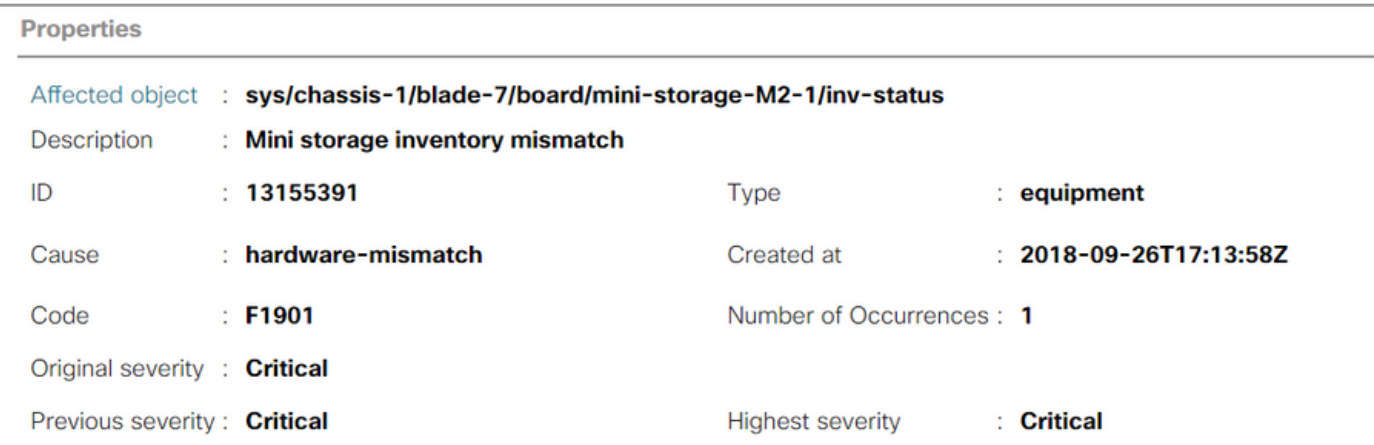

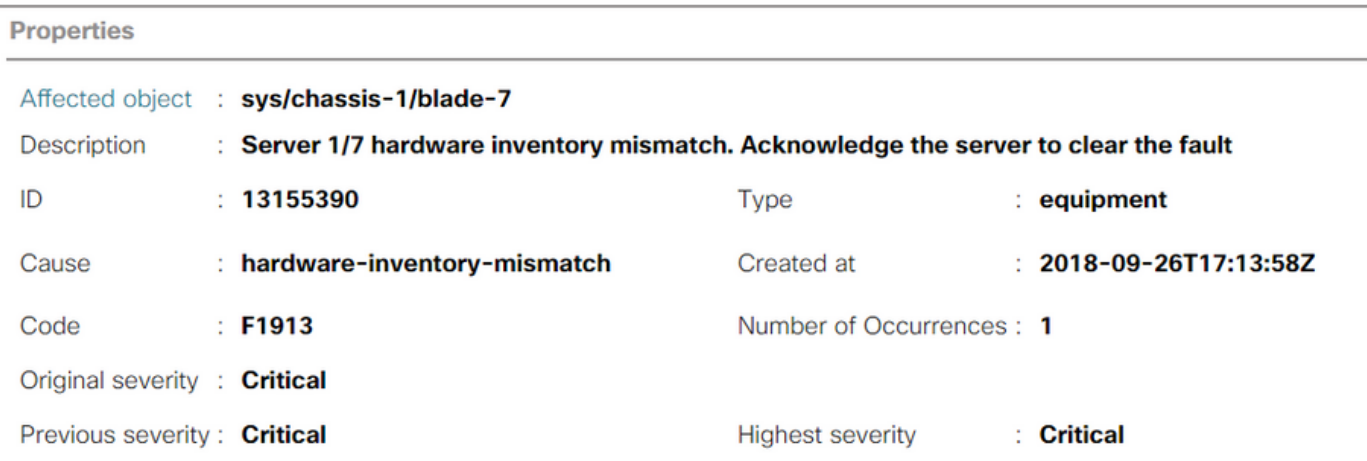

#### サーバが再認識された後、ストレージインベントリが更新されます(この場合、スロット2にM.2 SSDが追加されました)。

Equipment / Chassis / Chassis 1 / Servers / Server 7

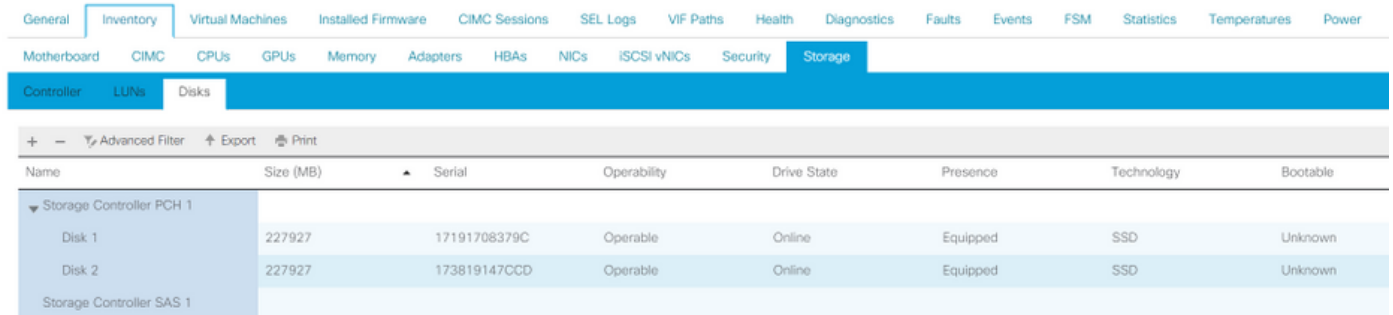

# 設定

オンボードのLewisburg s sSATAコントローラは、両方のタイプのM.2カートリッジを管理するた めに使用されますが、フロントパネルドライブは管理されません。

PCHコントローラは、AHCIモードまたはSWRAIDモードで動作します。

AHCIモード: ディスクはJBODディスクとして表示されます。

SWRAIDモード:ポリシーのユーザー構成に基づいて、ディスクはRAID0またはRAID1のいずれ かになります。

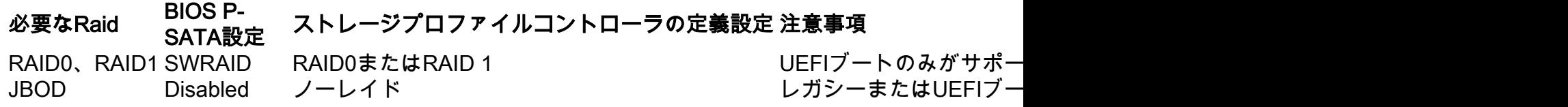

VMware ESX/ESXiオペレーティングシステムは、組み込みSATA MegaRAIDコントローラでSW RAIDモードでサポートされません。これは、VMWareにはソフトウェアRAIDドライバがないた めです。VMWareはAHCIモードで使用できます。

Microsoft Windows Server 2016 Hyper-Vハイパーバイザは、組み込みのMegaRAIDコントローラ でSW RAIDモードで使用するためにサポートされていますが、他のすべてのハイパーバイザはサ ポートされていません。

すべてのハイパーバイザはAHCIモードでサポートされます。

### AHCIモード

これは、AHCIモードでPCHコントローラとともにVMware ESXiをインストールする例です。

[RAID Level]を[No RAID]に設定したストレージプロファイルを作成します。

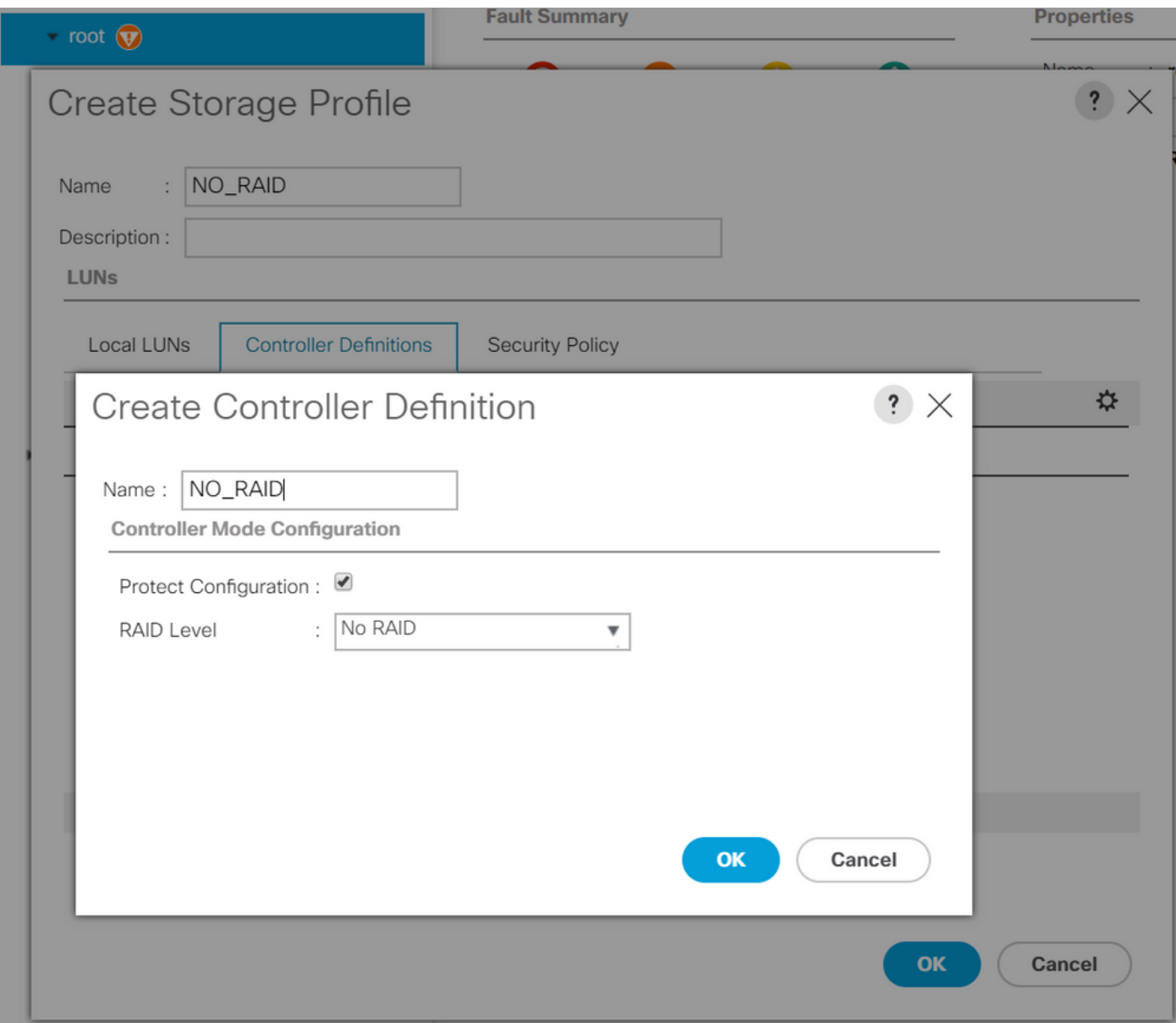

P-SATAモードをAHCIに設定したBIOSポリシーの作成

# **BIOS Policy**

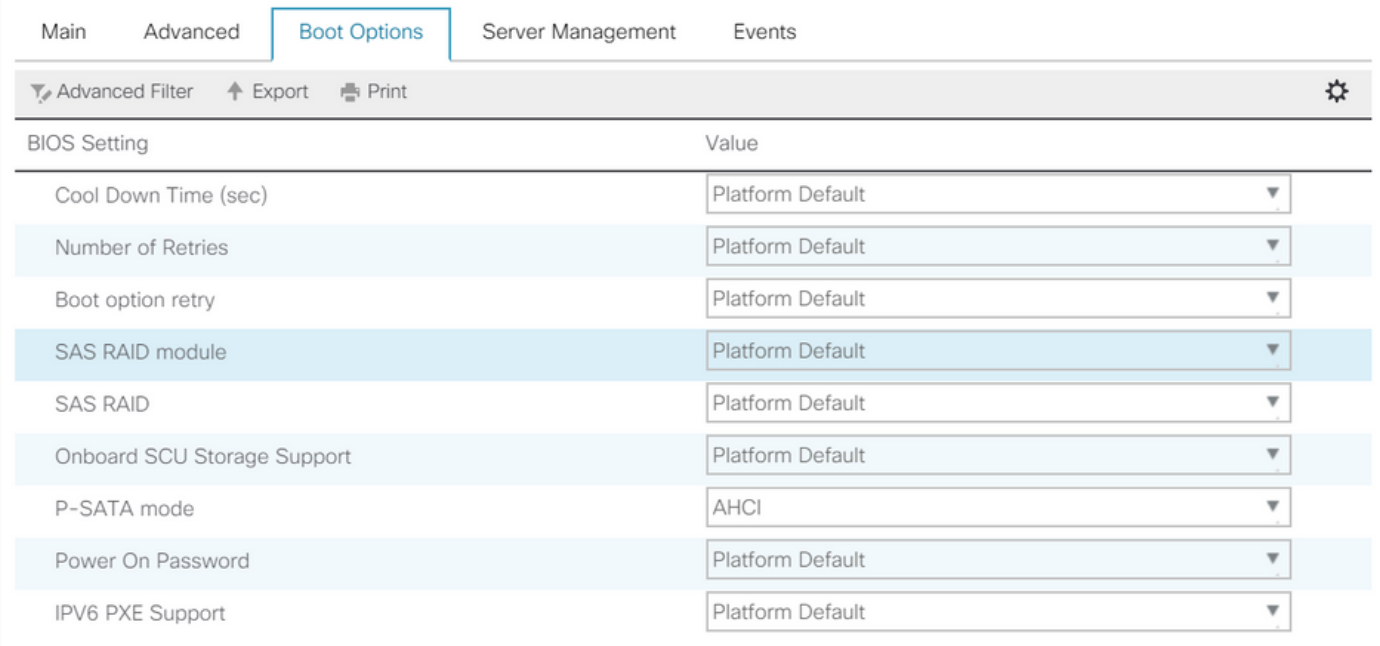

ブートポリシーの作成

ブートモードをUEFIに設定

[CD/DVDの追加]を選択します

[Add Embedded Local Disk]を選択します

### Create Boot Policy

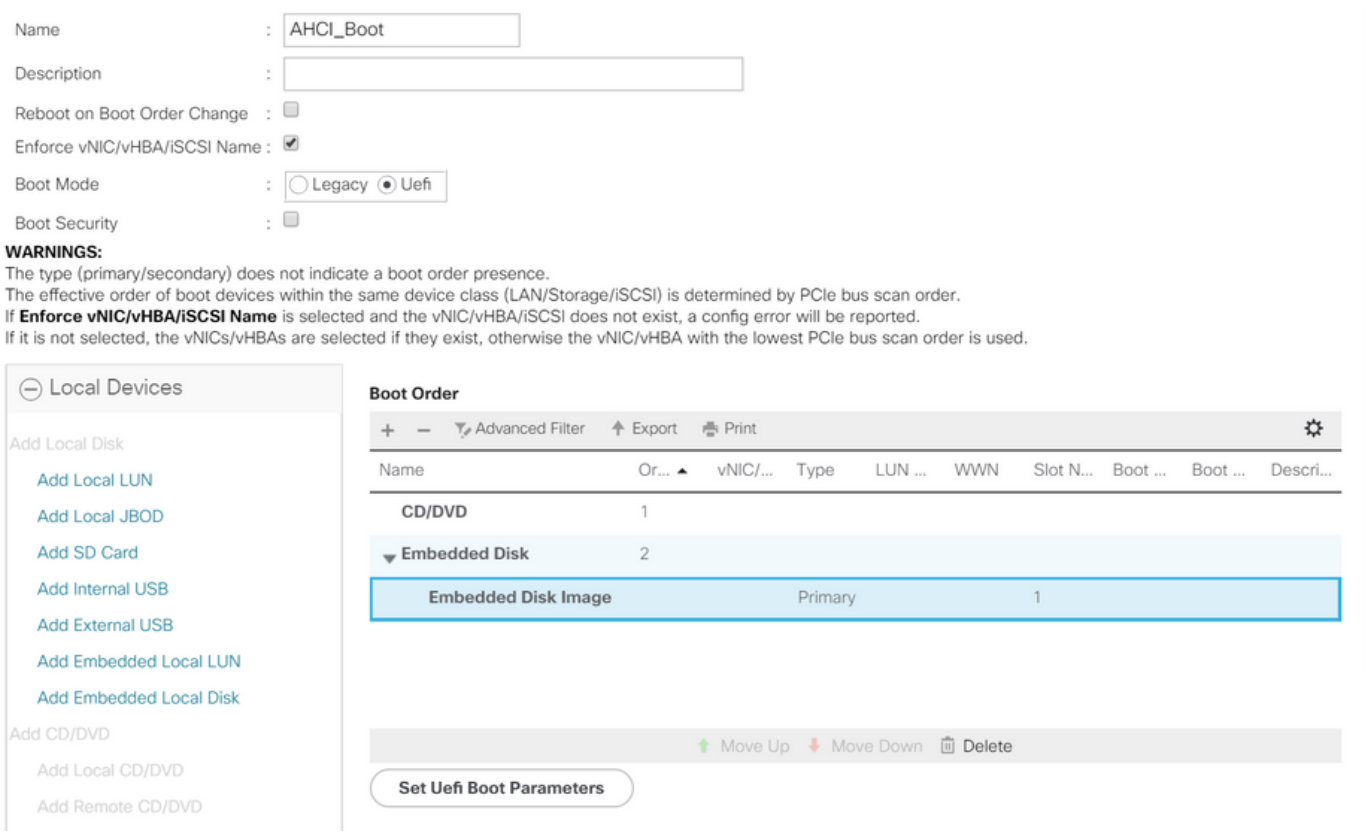

[Add Embedded Local Disk]セクションから適切なオプションを選択します

[Any]が選択されている場合、デフォルトの順序はDisk1、Disk2です

**Add Embedded Local Disk** 

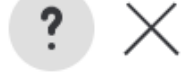

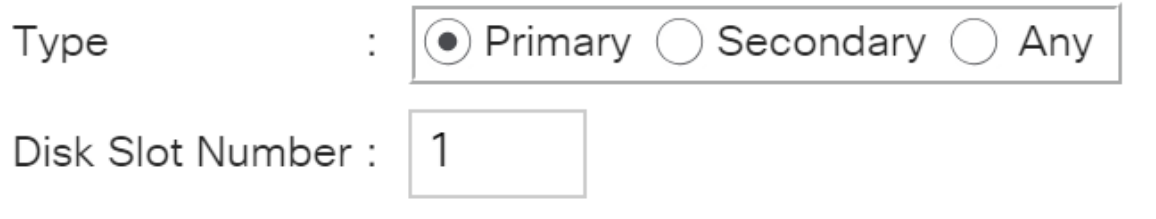

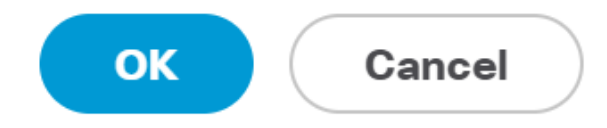

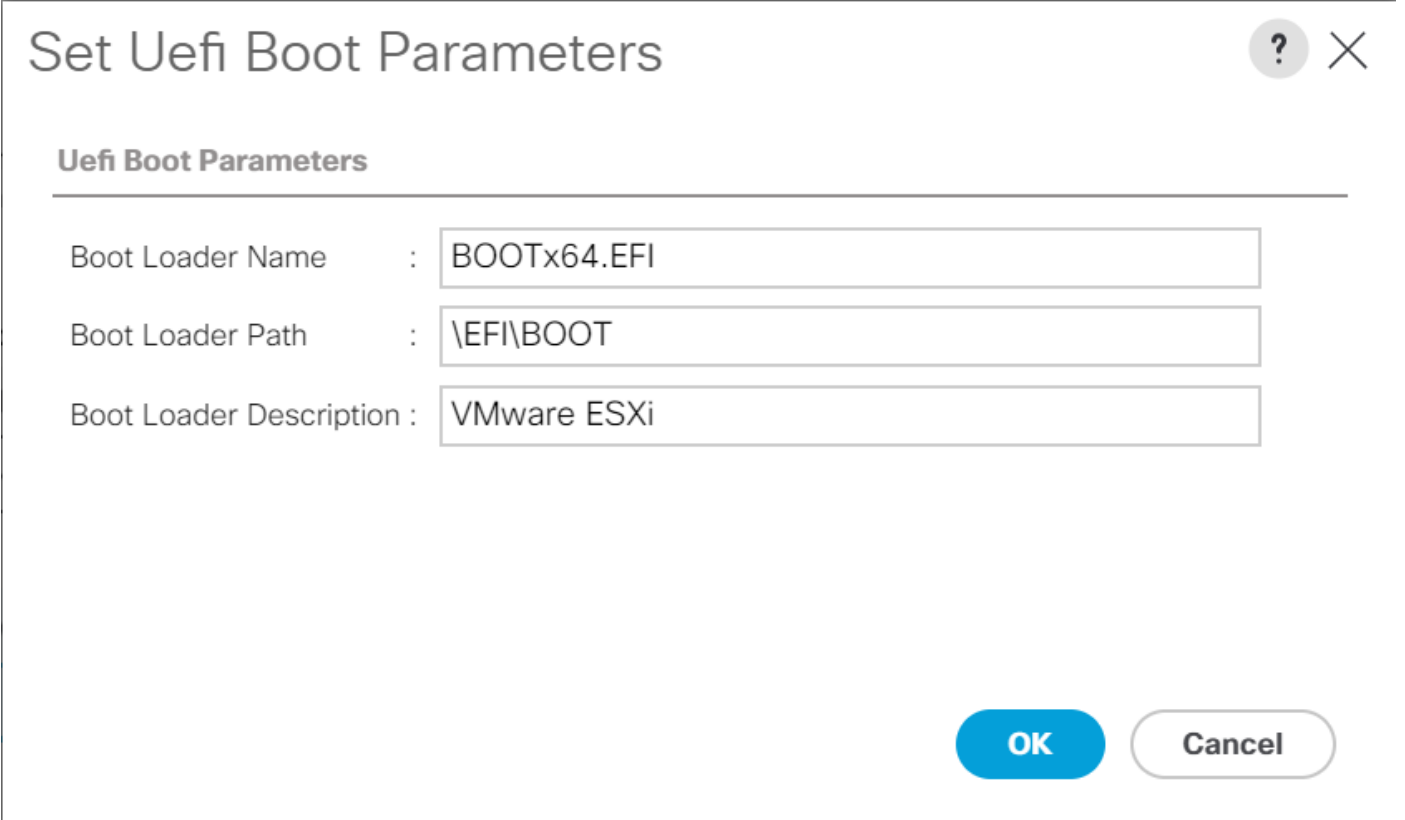

### 以前に作成したBIOSポリシーをサービスプロファイルに割り当てます

#### Servers / Service Profiles / root / Service Profile M.2\_AHCl

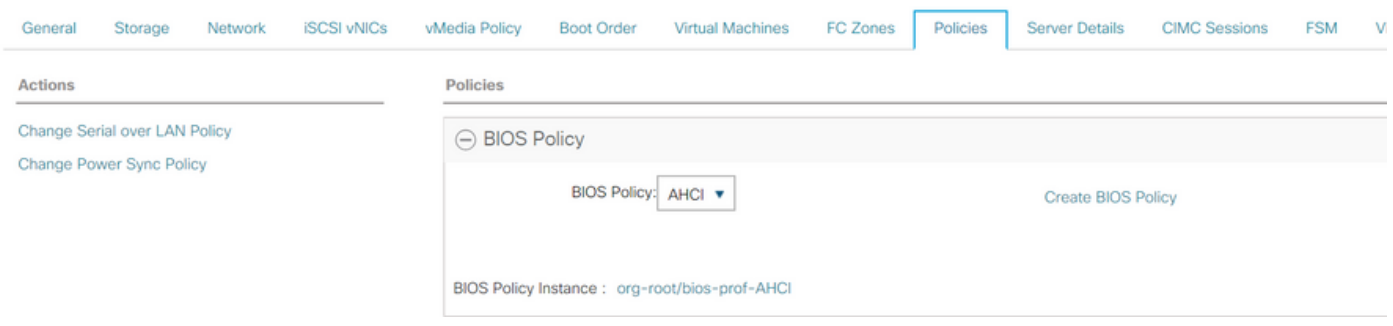

以前に作成したストレージプロファイルをサービスプロファイルに割り当てます

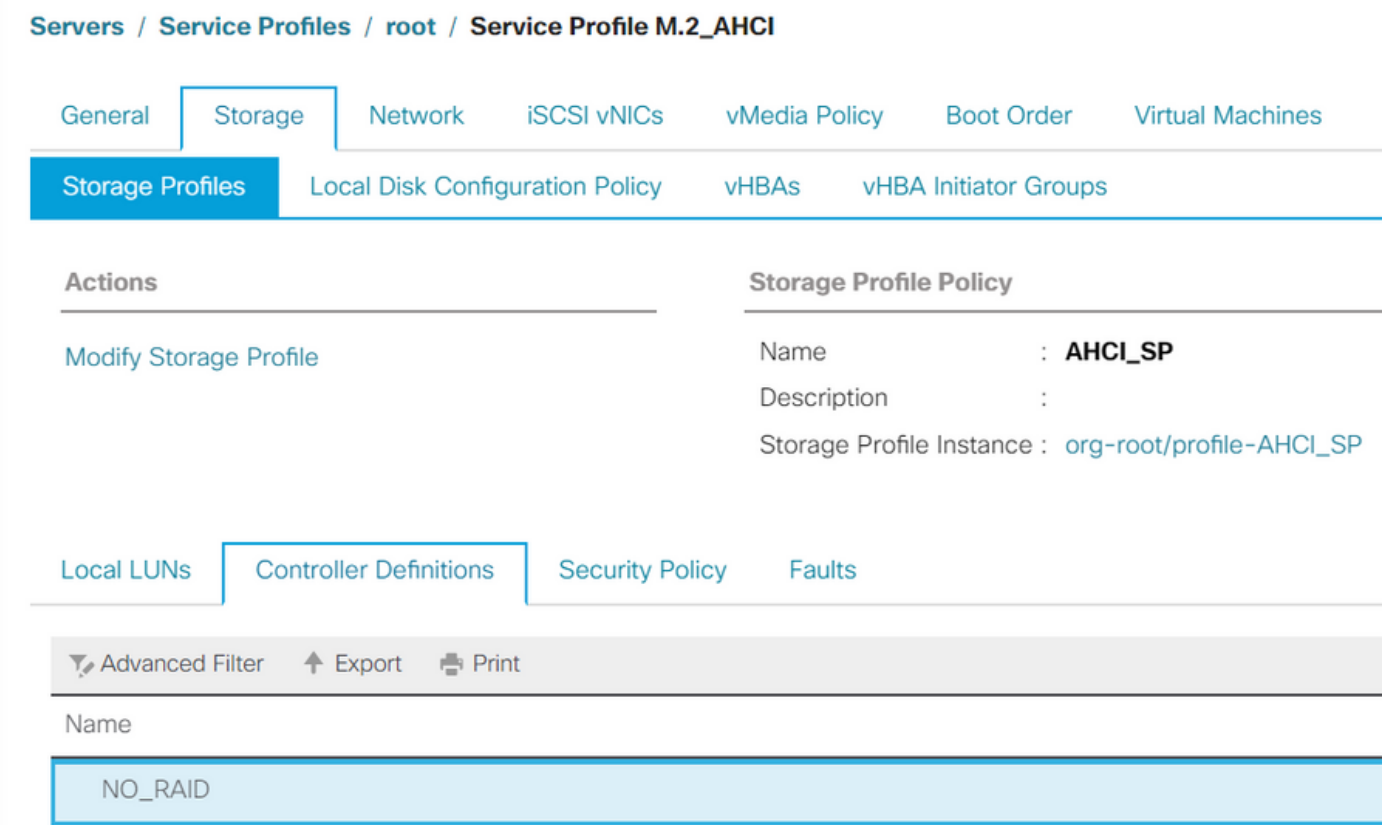

### AHCIモードの組み込みPCHコントローラのUCSMビュー

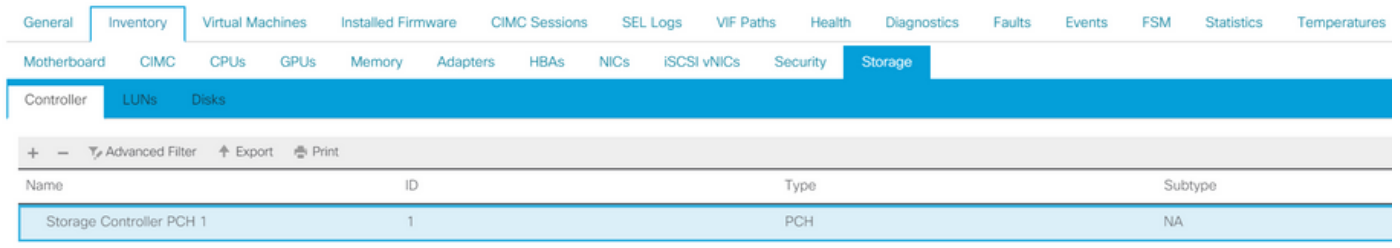

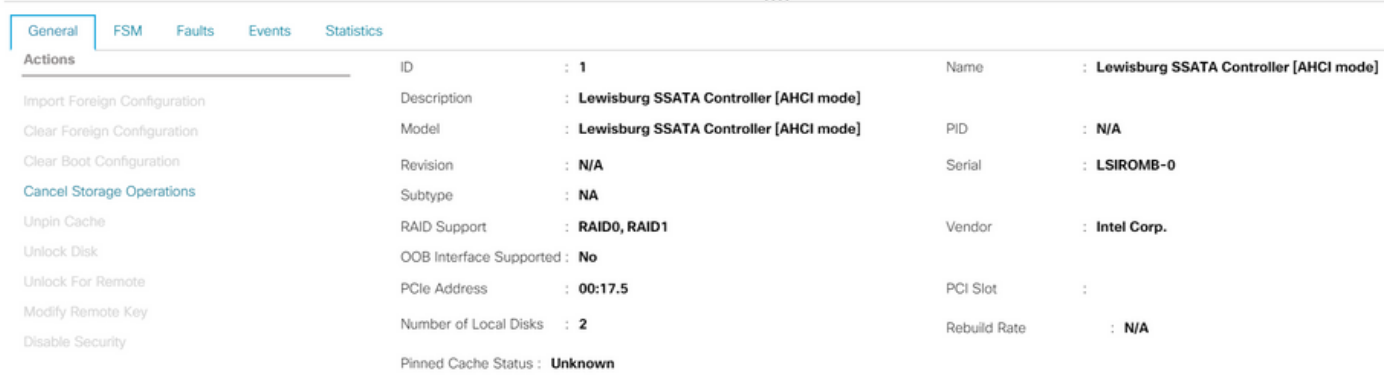

### これは、F2 BIOSメニューのビューです

pSATAがAHCIに設定されていることに注意してください

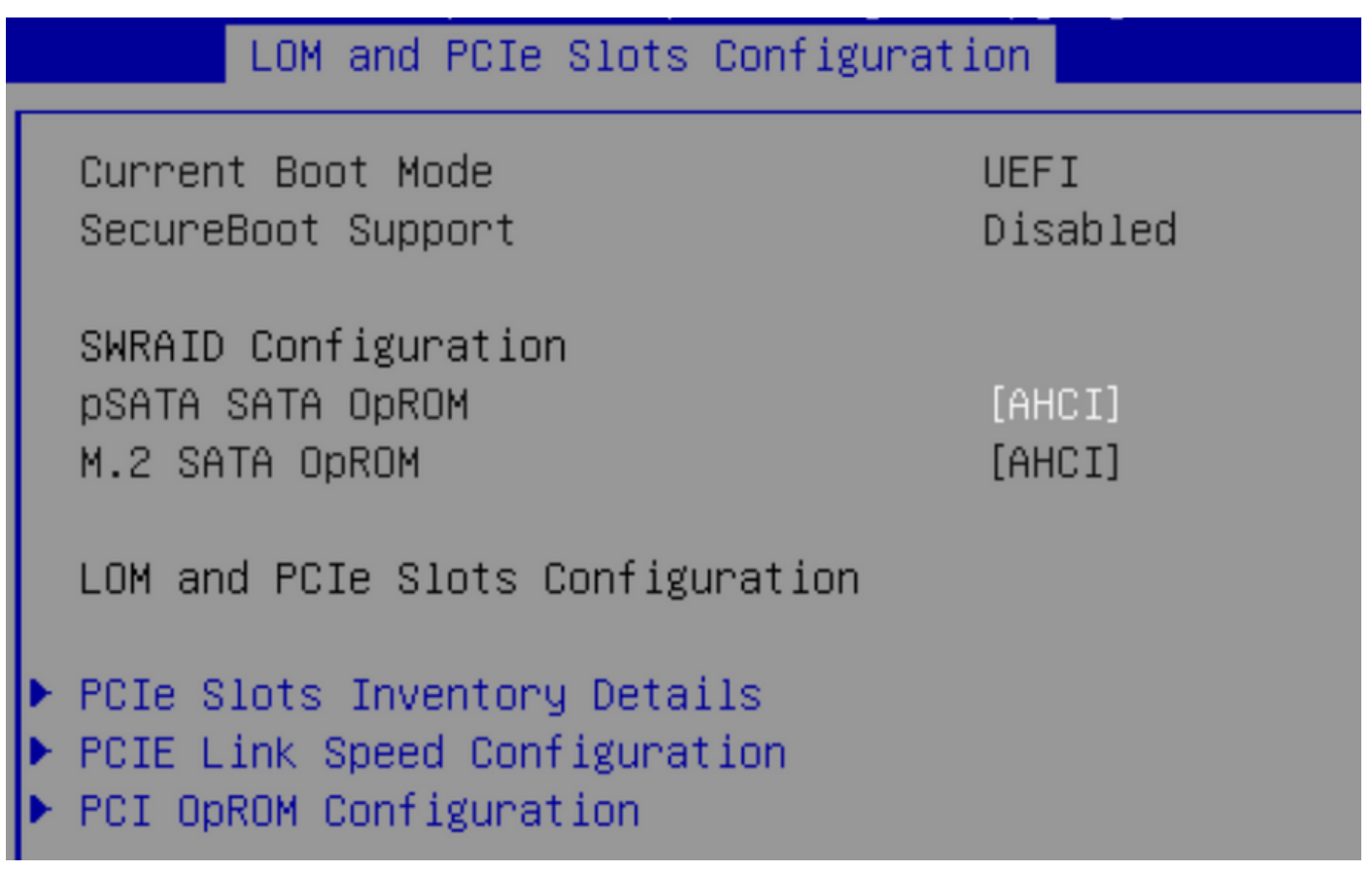

UEFIポリシーの名前がVMware ESXiであることに注意してください(ブートポリシーで以前に指 定)

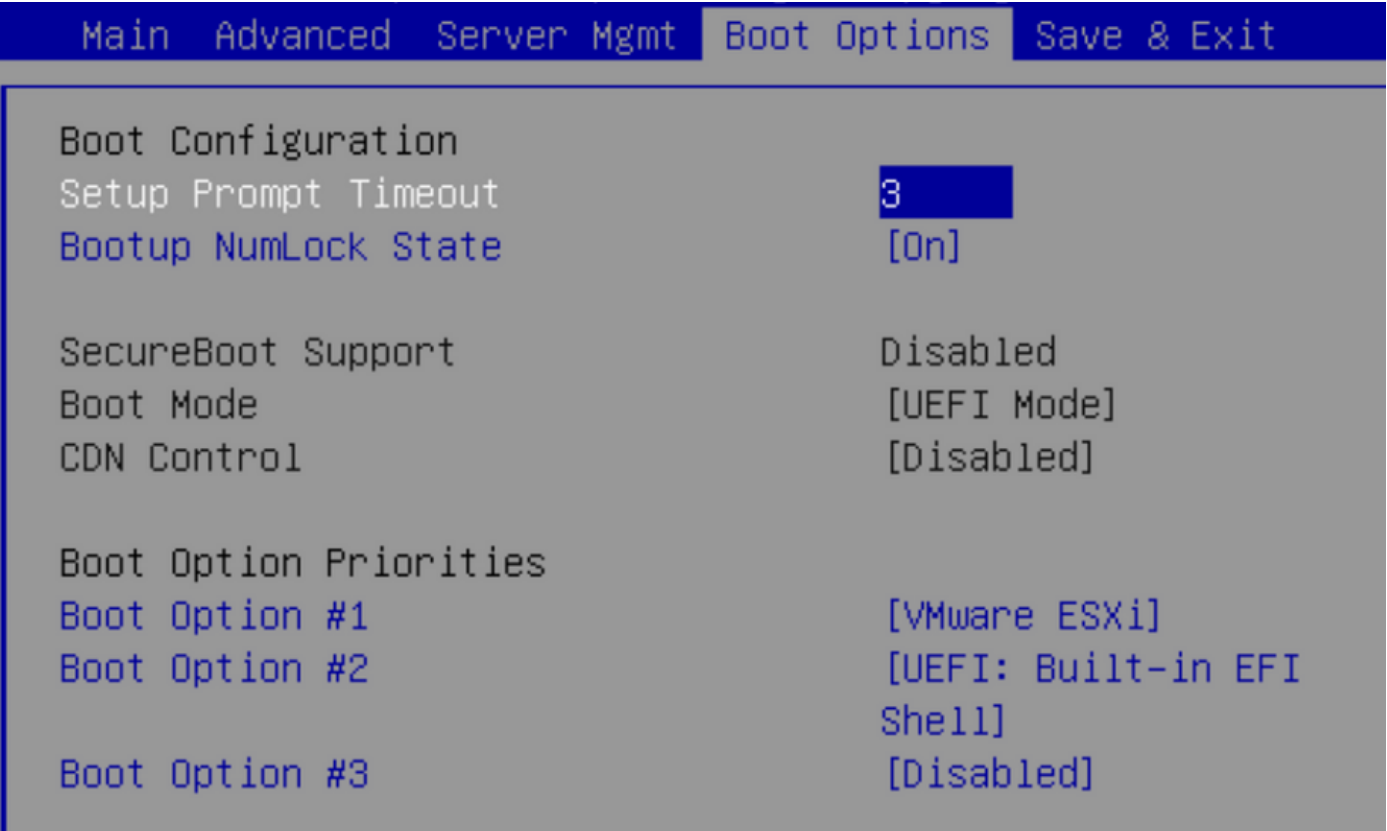

#### SWRAIDモード

#### トールする例です

冗長性を確保するために、RAIDレベルをRAID1に設定したストレージプロファイルを作成します  $\bullet$ 

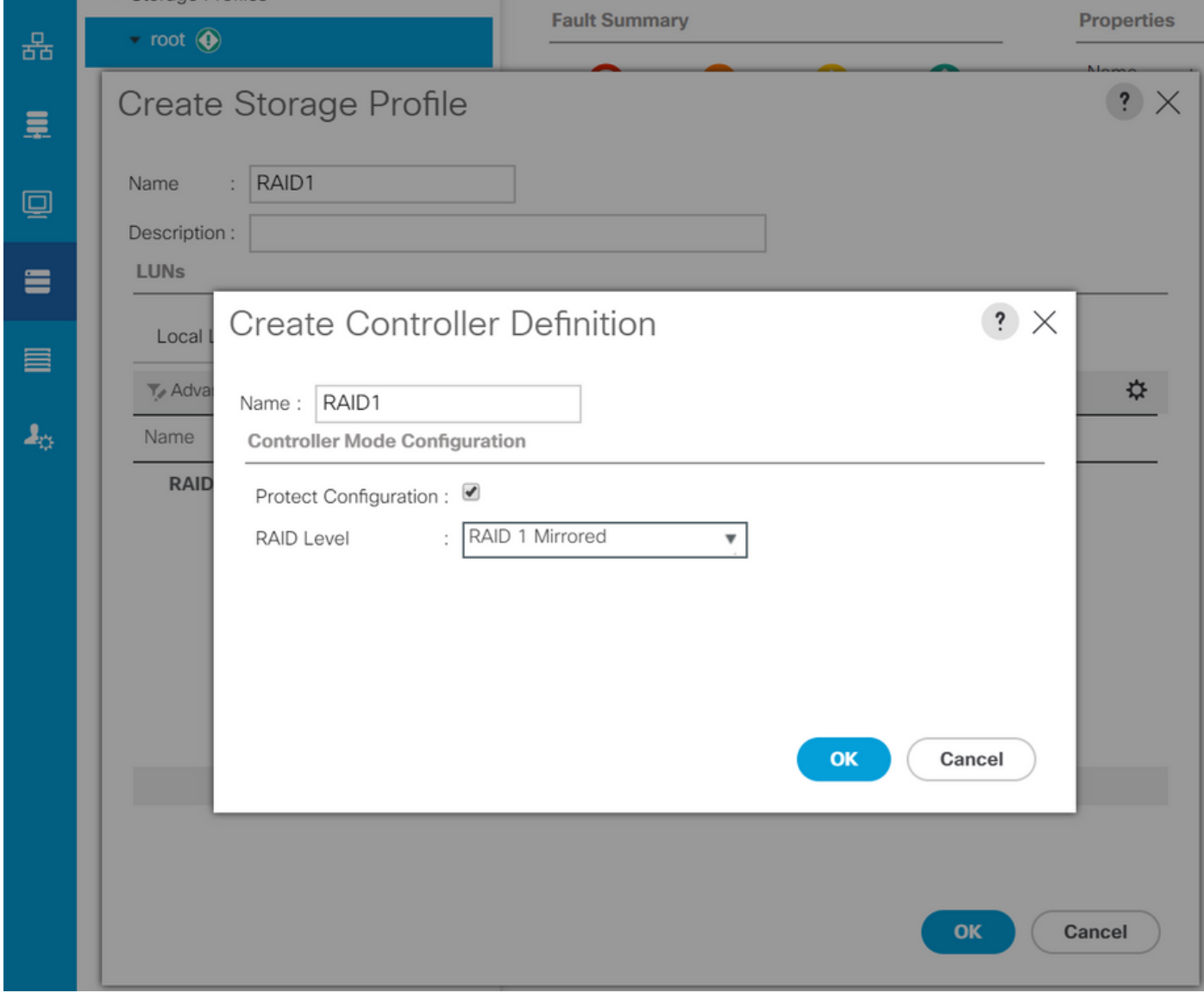

P-SATAモードをSWRAIDに設定したBIOSポリシーの作成

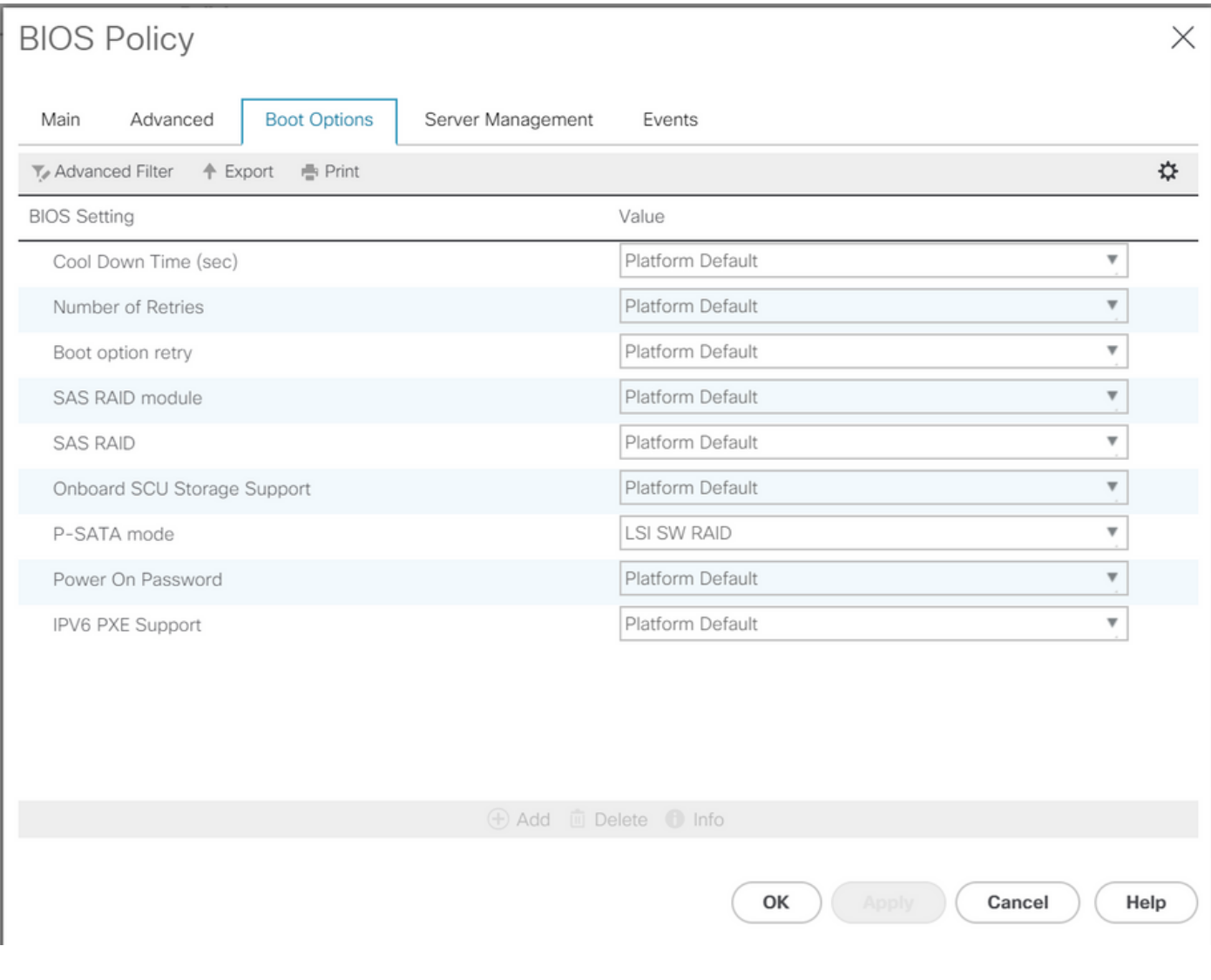

# ブートポリシーの作成

## ブートモードをUEFIに設定

[CD/DVDの追加]を選択します

[Add Embedded Local LUN]を選択します

#### Create Boot Policy

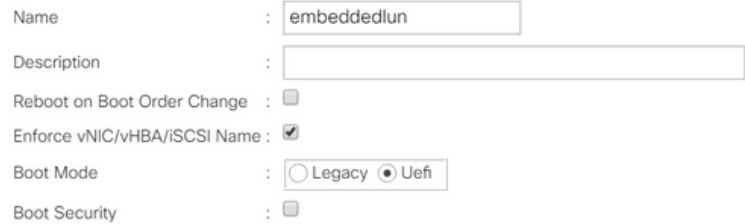

#### **WARNINGS:**

The type (primary/secondary) does not indicate a boot order presence.

The effective order of boot devices within the same device class (LAN/Storage/iSCSI) is determined by PCIe bus scan order.<br>If **Enforce vNIC/vHBA/iSCSI Name** is selected and the vNIC/vHBA/iSCSI does not exist, a config erro

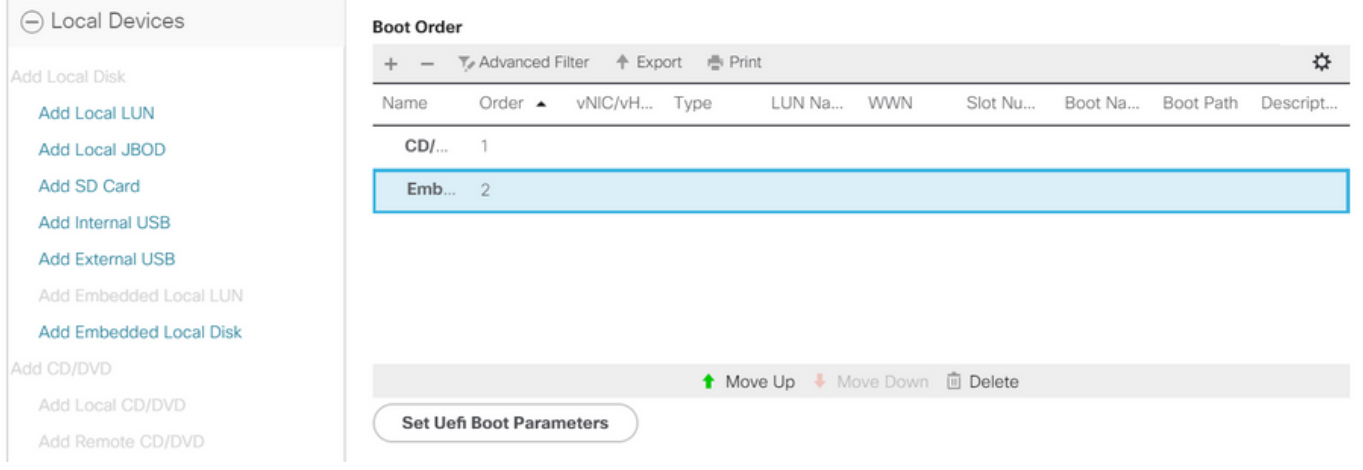

UEFIブートパラメータの指定

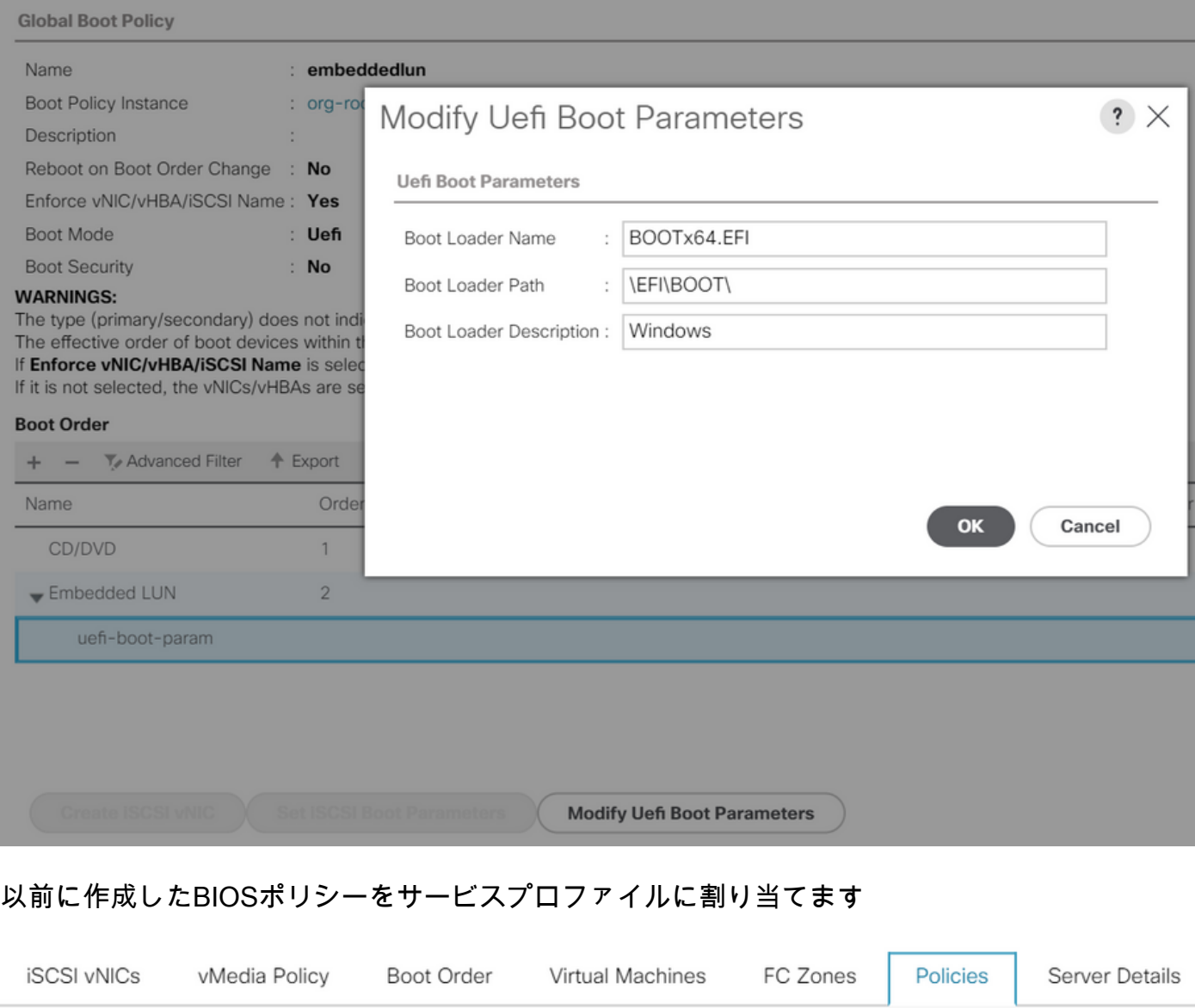

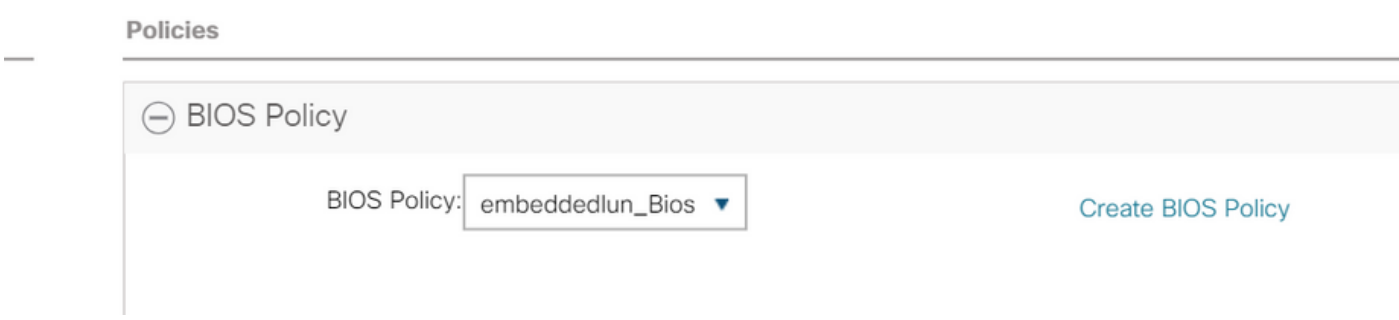

以前に作成したストレージプロファイルをサービスプロファイルに割り当てます

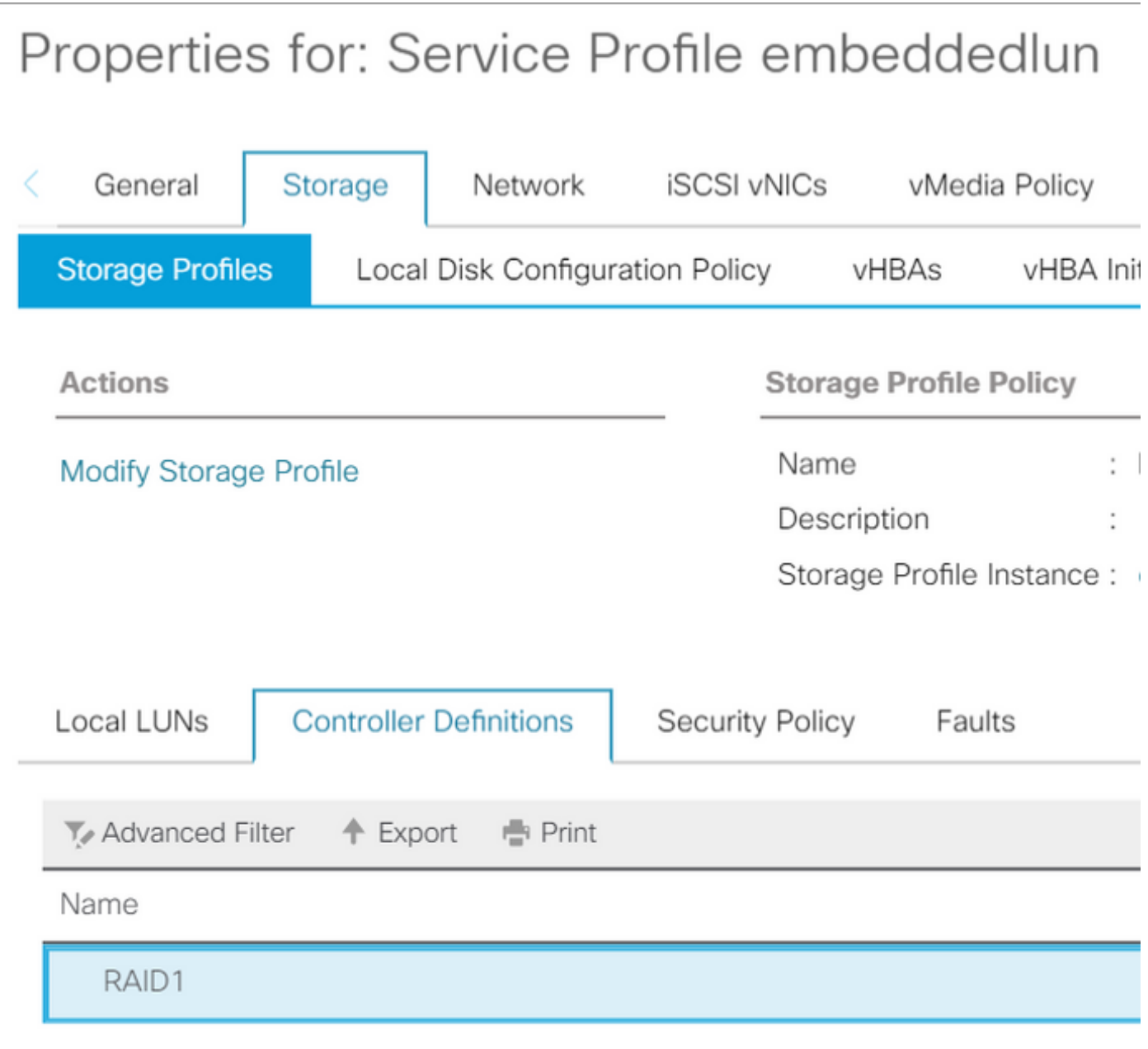

組み込みのUCSMビュー SWRAIDモードのPCHコントローラ

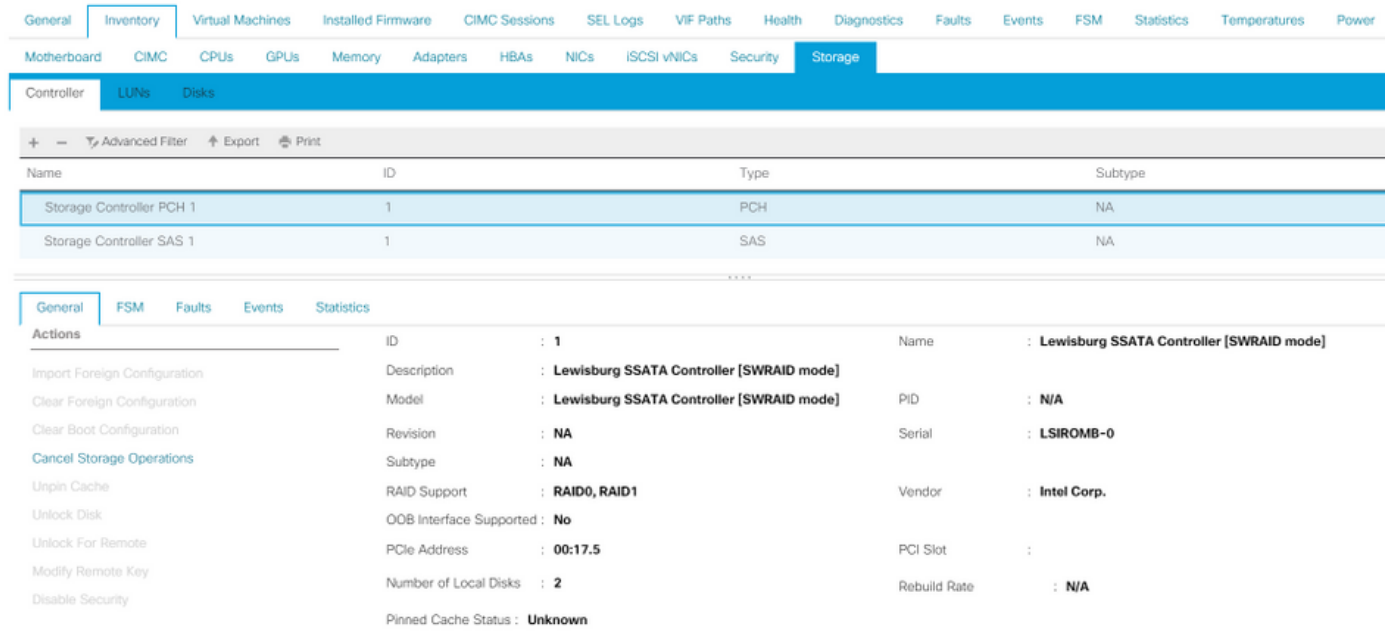

これは、F2 BIOSメニューのビューです

pSATAがAHCIに設定されていることに注意してください

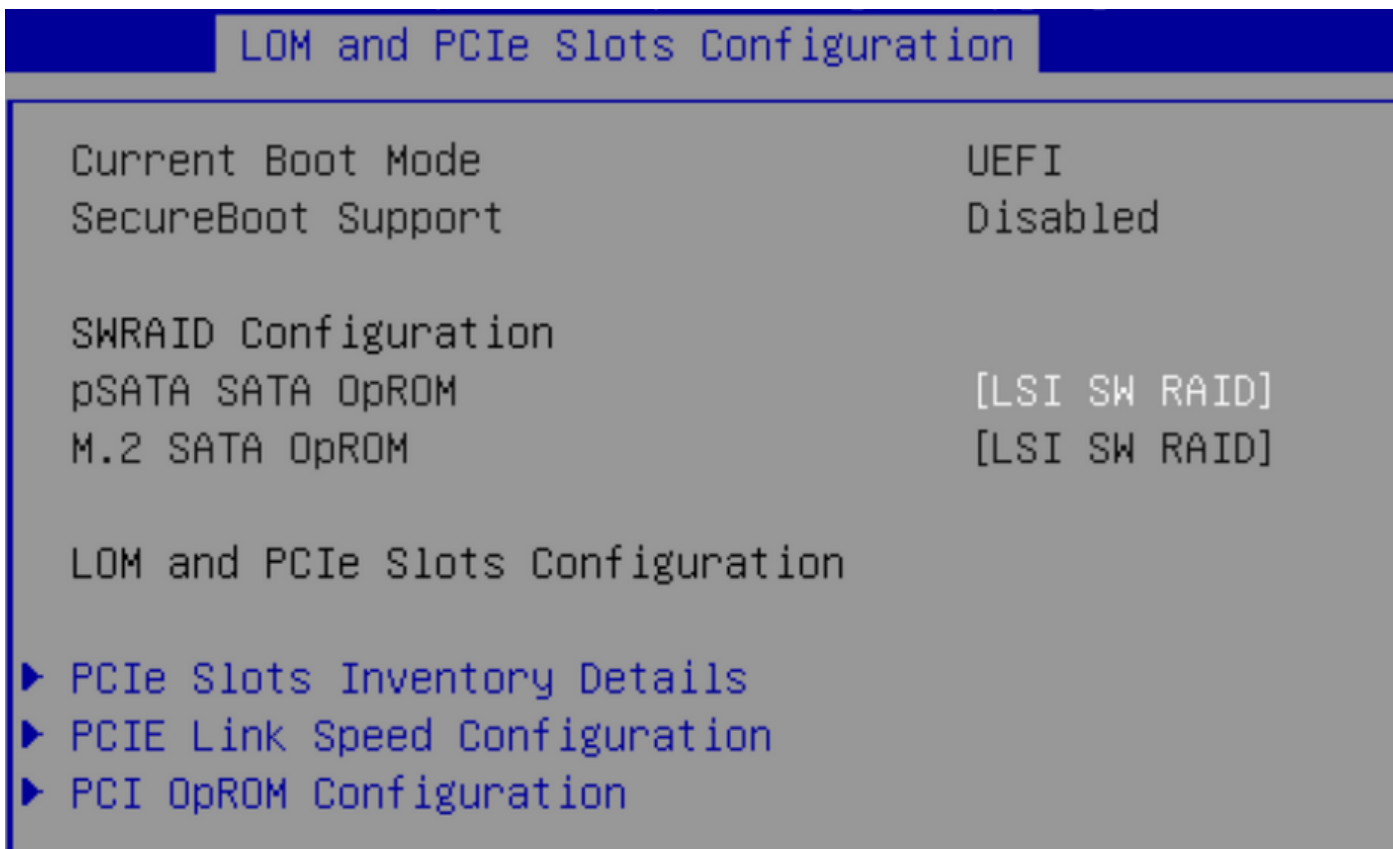

LSI Software RAID Configuration Utility(sSATA)が表示されることに注意してください

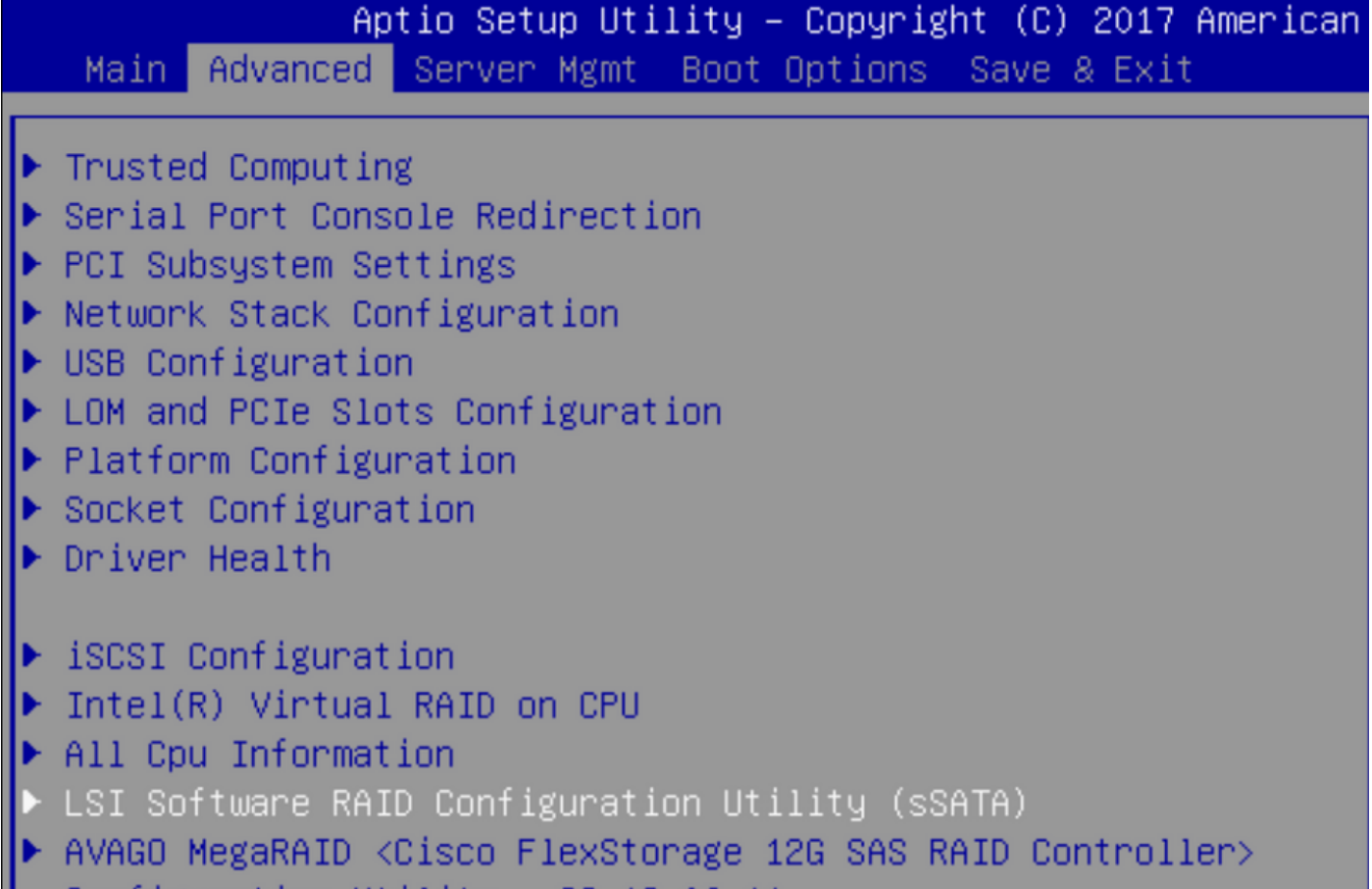

```
Configuration Utility - C3.19.06.11
```
#### BIOSで仮想ドライブがRAID1に設定されていることを確認できます

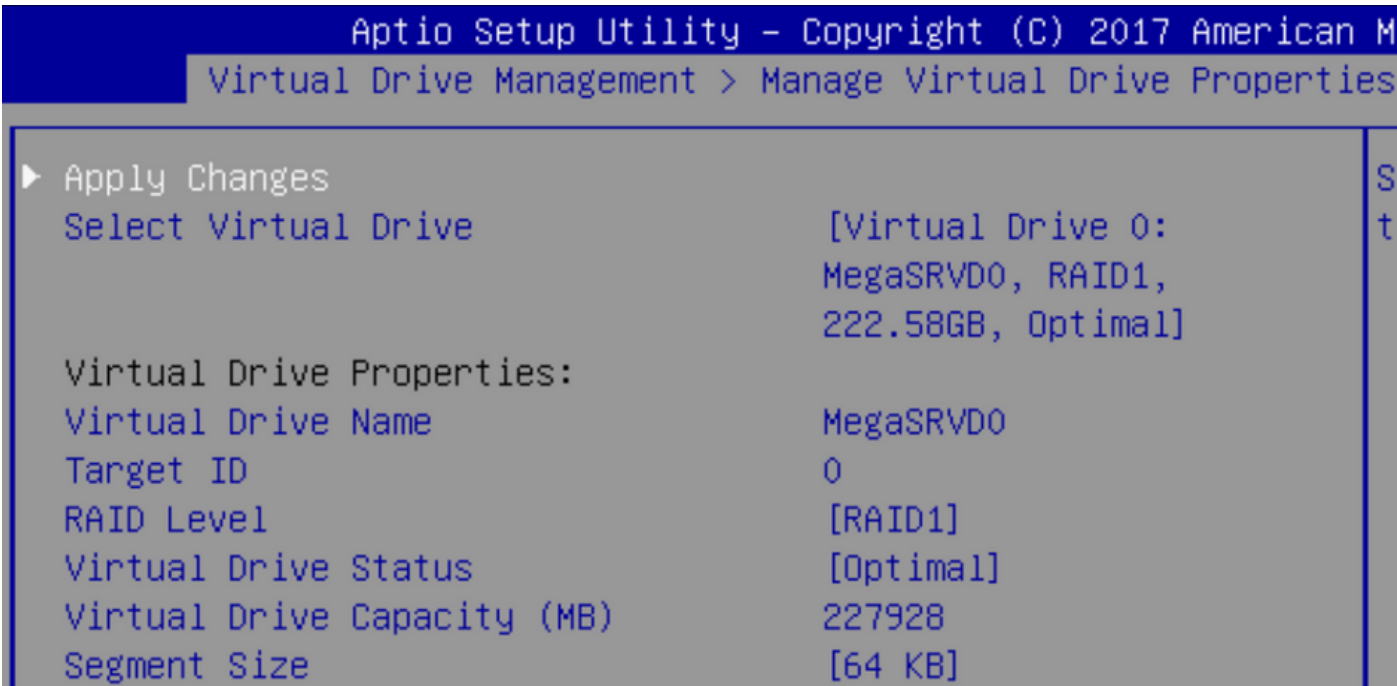

Windowsオペレーティングシステムをマップした後、ドライバをインストールするセクションに 移動して、ドライバフォルダの内容をMegaRAIDドライバが埋め込まれた場所に参照します。ス トレージ/インテル/C600-M5/<OS>/

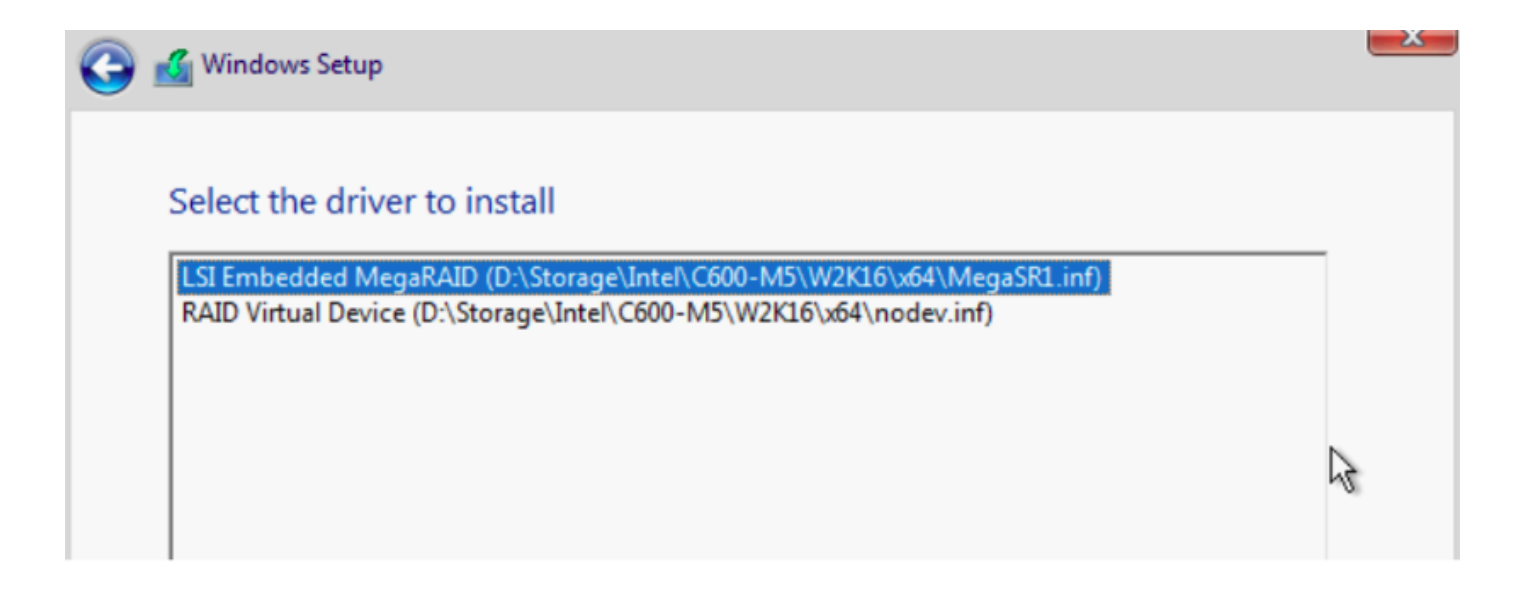

#### 作成した仮想ドライブを検出できるはずです

[New]をクリックします。

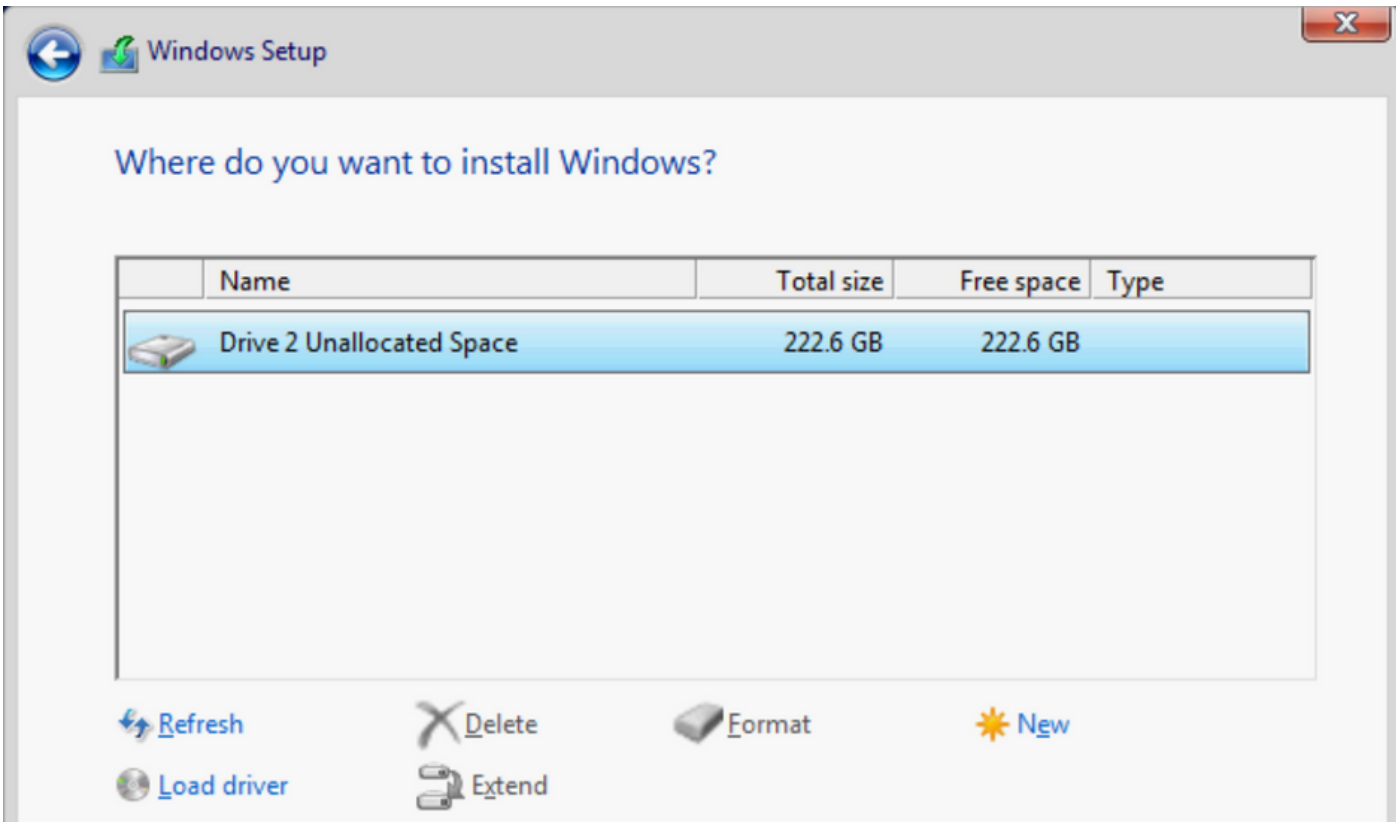

 ディスクは、このようにパーティション化し、プライマリパーティションにウィンドウをインス トールできるようにする必要があります。

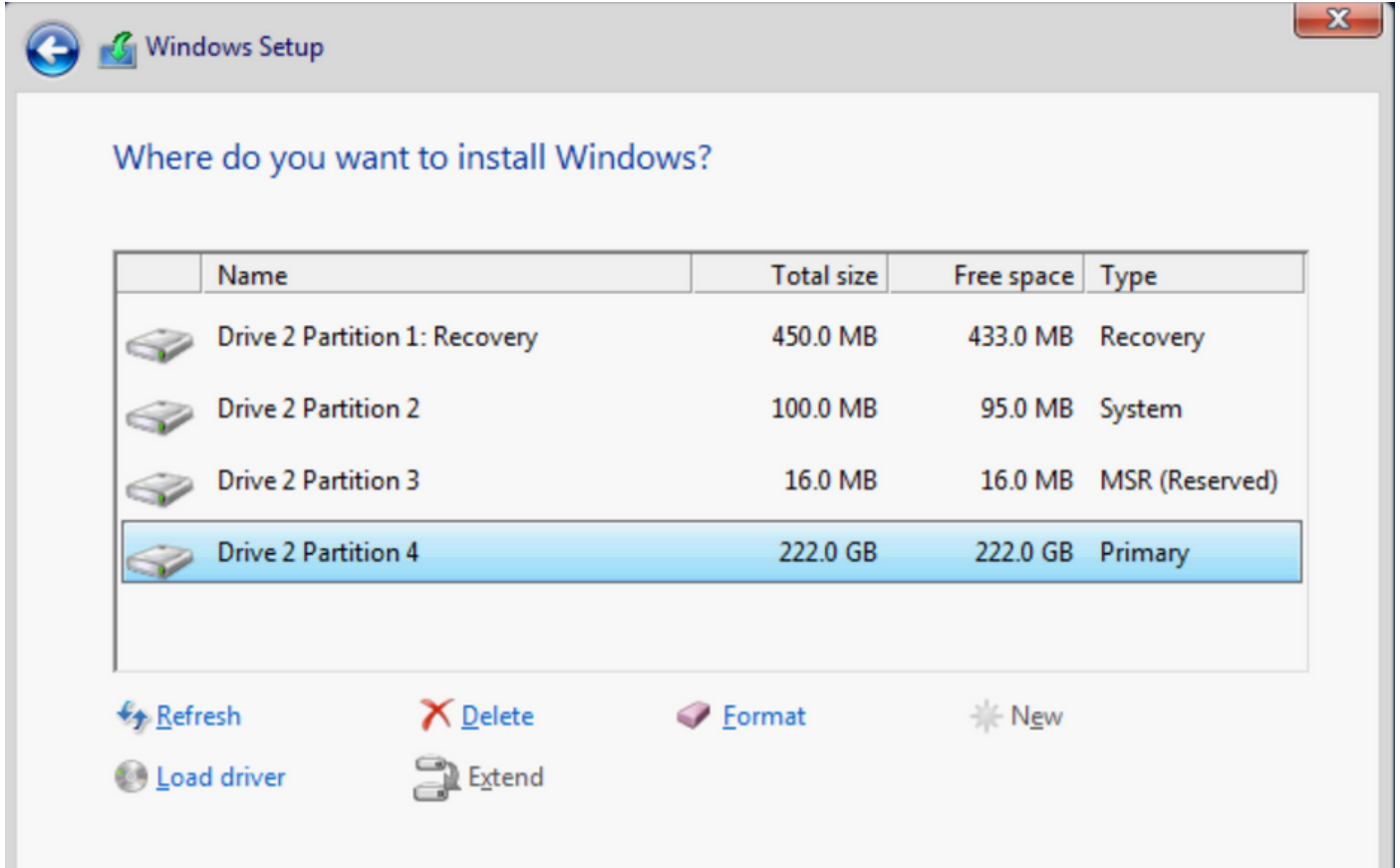

### OSがインストールされたら、実際のブート順序でマッピングを確認できます

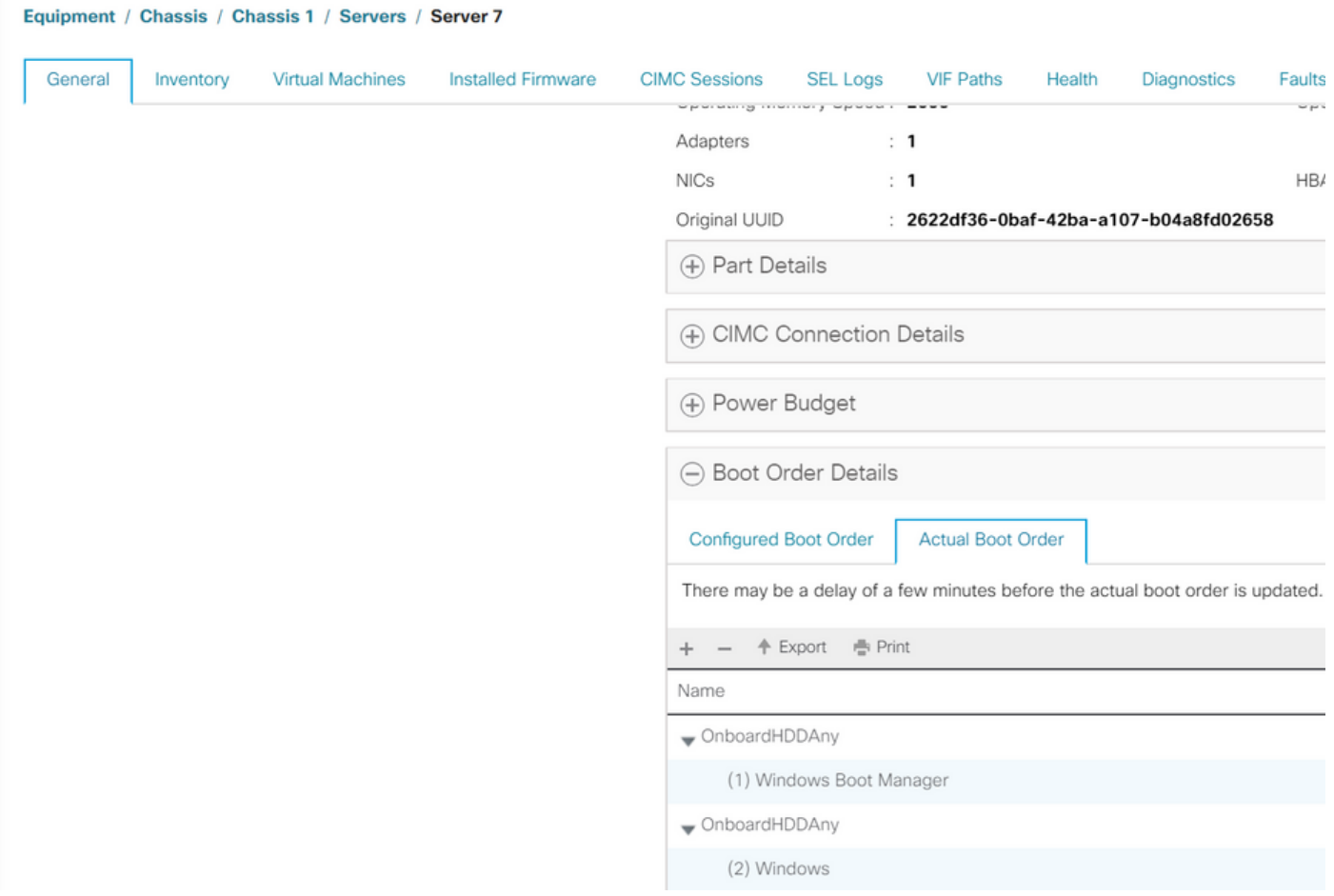

実際のブート順序のパラメータは、BIOSのブートオプションのパラメータと同じであることに注 意してください

Main Advanced Server Mgmt Boot Options Save & Exit

Boot Configuration Setup Prompt Timeout Bootup NumLock State

SecureBoot Support Boot Mode CDN Support for VIC

Boot Option Priorities Boot Option #1 Boot Option #2 Boot Option #3

3.  $[0n]$ 

Disabled [UEFI Mode] [Disabled]

[Windows Boot Manager] [Windows] **NUEFI: Built-in EFI** Shell<sup>1</sup>

クリーンアップ

別のOSをインストールする場合、またはコントローラをAHCIモードに移行する場合は、ディス クをスクラブする必要があります。

これを行うには、スクラブポリシーを[Service Profile]に適用し、[Disk Scrub]を[yes]に設定してか ら、スクラブを有効にするためにサービスプロファイルの関連付けを解除します。

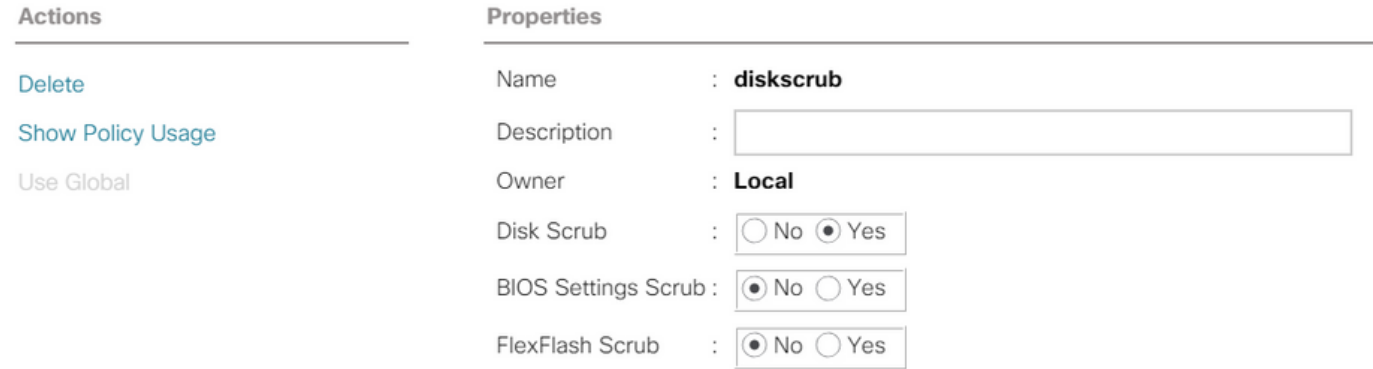

サービスプロファイルの関連付けが解除されると、ドライブの状態が[Unconfigured Good]に変わ ります。

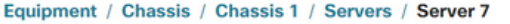

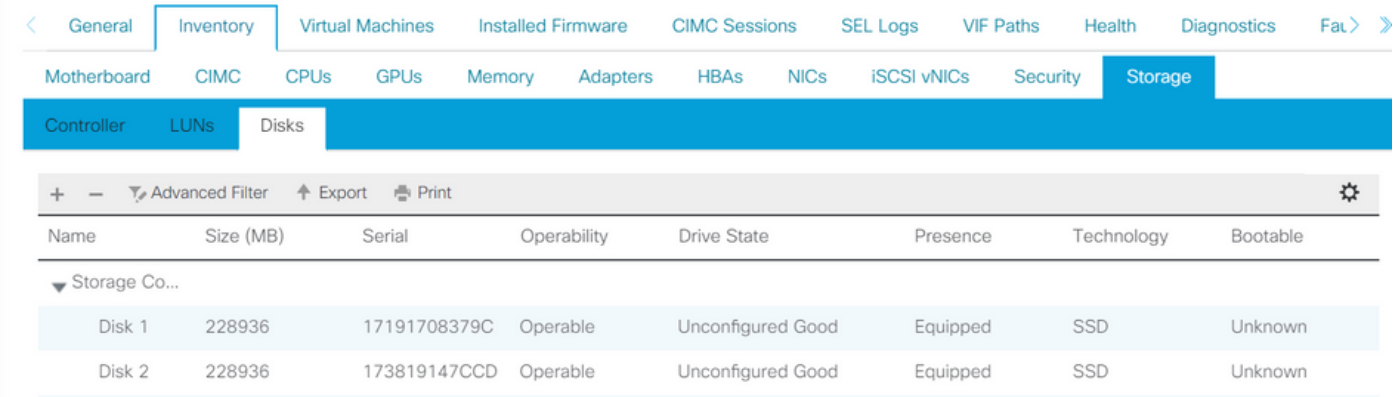

M.2 SSDはSWRAIDモードでのみスクラビングでき、AHCIではスクラビングできません。

# 確認

現在、この設定に使用できる確認手順はありません。

# トラブルシュート

現在のところ、この設定に関する特定のトラブルシューティング情報はありません。